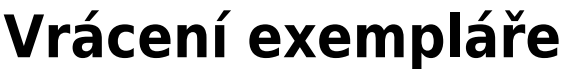

## **Běžné vracení**

- 1. Zvolte z menu "Výpůjčka" a klikněte a "Vrátit" nebo stiskněte klávesu "F2".
- 2. Načtěte čárový kód exempláře (nebo ho zadejte ručně) a stiskněte "Potvrdit".

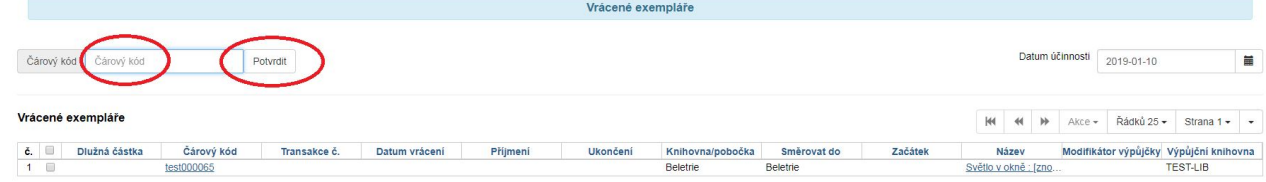

- 3. Exemplář se objeví v seznamu vrácených exemplářů.
- 4. Pokud čtenář dluží poplatek v souvislosti s vráceným exemplářem, na horní části obrazovky se objeví červená varovná zpráva s výší pokuty v rámci aktuální relace. Kliknutím na výši poplatku se automaticky přepnete do rozhraní pro platby daného čtenáře.

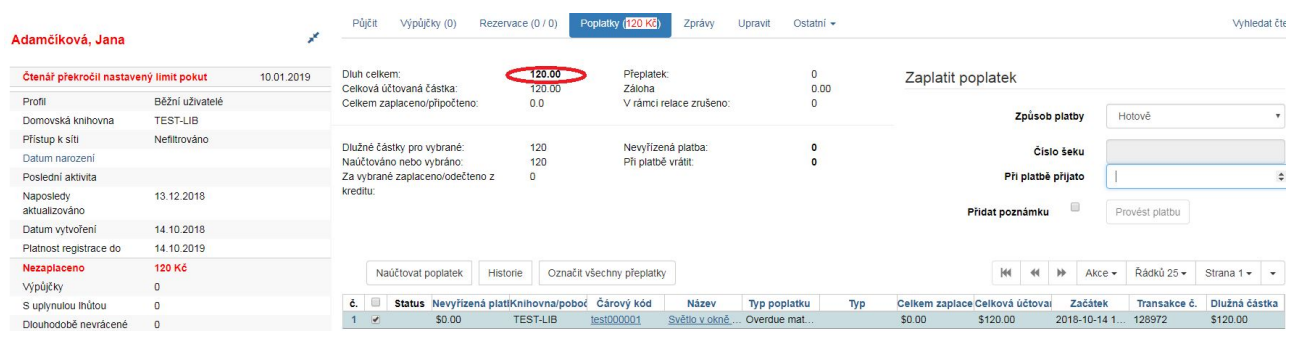

5. Pokud chcete zobrazit konto čtenáře, který exemplář vrátil, na řádku s vráceným exemplářem klikněte na tlačítko "Akce" a v rozbalovacím menu klikněte na "Posledního čtenáře, který se exemplář vypůjčil".

Pozor! Pokud kniha nebyla půjčená, systém nezobrazí žádné varování, ale v seznamu dokumentů nejsou zobrazeny údaje o vracejícím čtenáři.

# **Vrácení ke zpětnému datu**

- 1. Zvolte z menu "Výpůjčka" a klikněte a "Vrátit" nebo stiskněte klávesu "F2".
- 2. Použijte miniaplikaci kalendáře pro nastavení data.
- 3. Při zpětném datování horní lišta okna změní barvu ze zelené na červenou a účinné datum vrácení se zobrazí v horní liště.

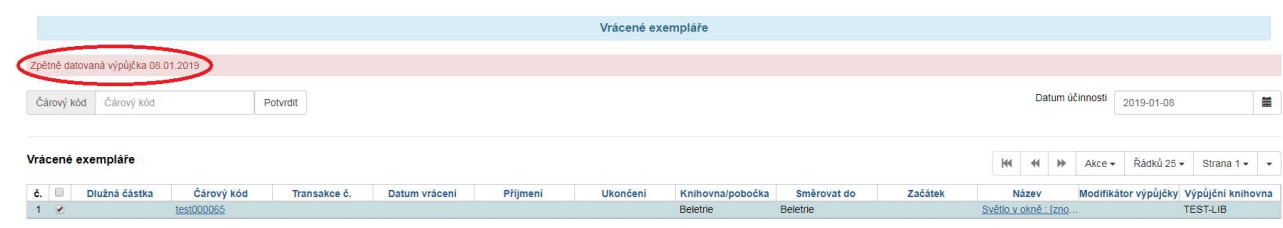

4. Znovu zadejte čárový kód exempláře a přepněte v miniaplikaci kalendáře platné (dnešní) datum, abyste zrušili vrácení ke zpětnému datu a vrátili se do módu běžného vrácení.

## **Zpětné datování vrácení již vráceného exempláře**

Pokud byl exemplář vrácen běžným způsobem a je stále načten v seznamu vrácených exemplářů, můžete použít funkci "Zpětné datování po vrácení.

- 1. Označte vrácený exemplář a klikněte na tlačítko "Akce" a v rozbalovacím menu klikněte na "Zpětné datování po vrácení".
- 2. V miniaplikaci kalendáře vyberte datum.
- 3. V horní liště se objeví červené pole s informací, že se jedná o zpětně datovanou výpůjčku.

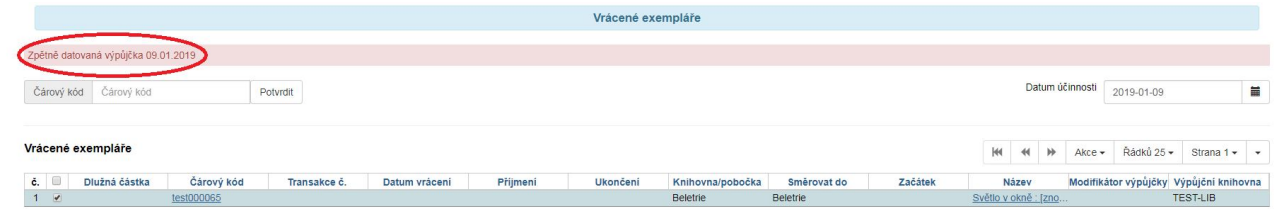

4. Pokud již bylo za vrácený exemplář započítáno zpozdné, bude zrušeno s ohledem na účinné datum vrácení.

### **Vrácení v režimu amnestie**

Režim amnestie umožňuje odpustit všechny pokuty za zpoždění během vrácení.

- 1. Zvolte z menu "Výpůjčka" a klikněte a "Vrátit" nebo stiskněte klávesu "F2".
- 2. Klikněte na "Modifikátory vrácení" a v rozbalovacím menu zvolte "Mód amnestie", zadejte čárový kód exempláře a stiskněte "Potvrdit". Na horním okraji obrazovky se objeví červené pole "Mód amnestie".

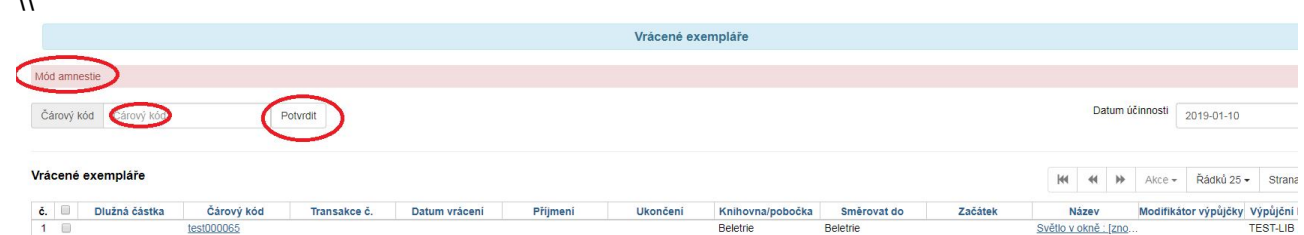

- 3. Pokud již bylo na daný exemplář aplikováno zpozdné, bude při načtení kódu daného exempláře zrušeno.
- 4. Exempláře jsou vráceny v módu amnestie, dokud není v rozbalovacím menu "Modifikátory vrácení" deaktivována volba "Mód amnestie".

#### **Modifikátory vrácení**

 $\lambda$ 

Pomocí modifikátorů vrácení je možné nastavit chování systému. Modifikátory lze aktivovat v pravém dolním rohu kliknutím na tlačítko "Modifikátory vrácení" s výběrem požadovaného modifikátoru z rozbalovacího menu. Aktivované modifikátory se zobrazí na pod polem "Modifikátory vrácení". Je

#### možné aktivovat i více modifikátorů najednou.

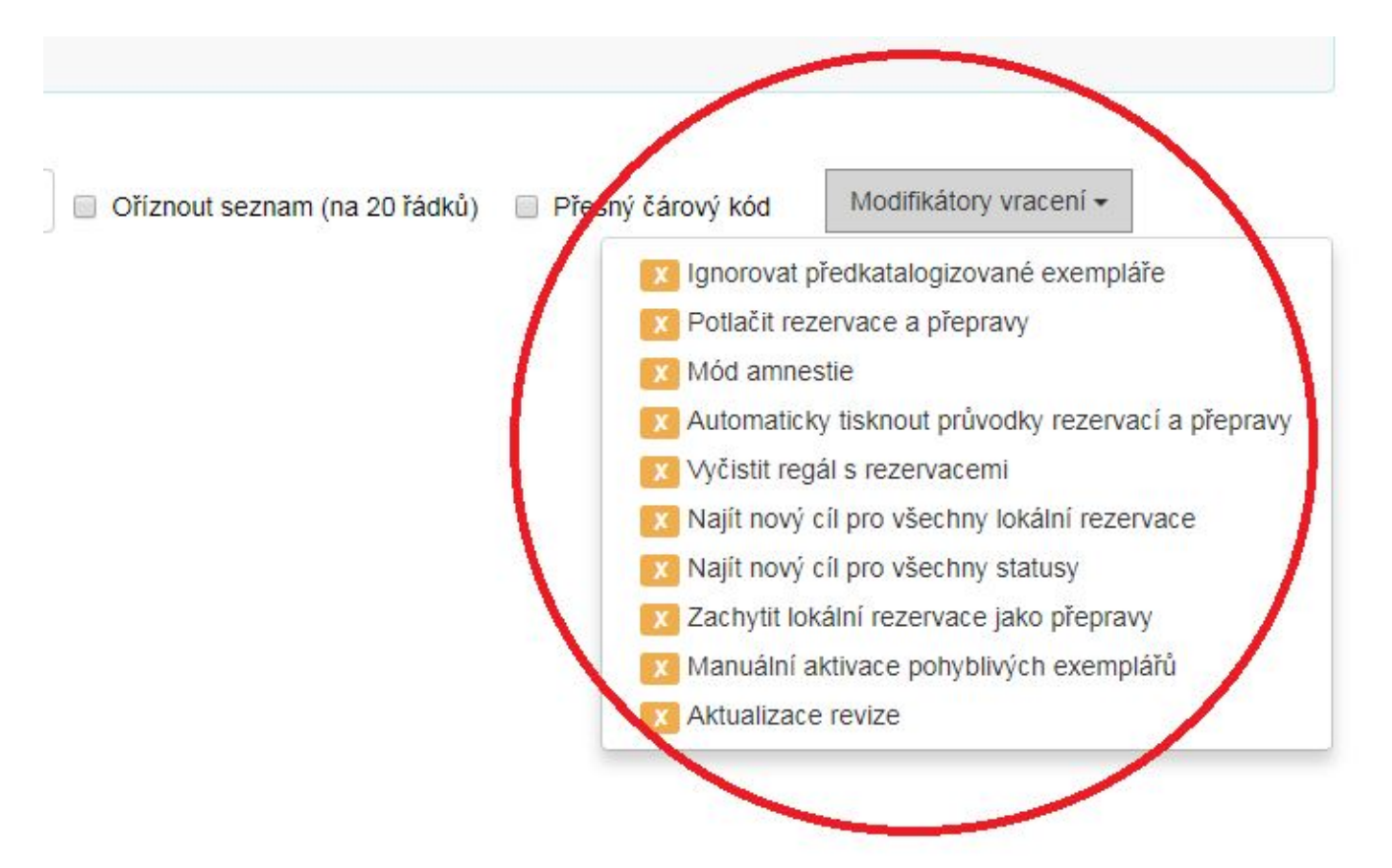

From: <https://eg-wiki.osvobozena-knihovna.cz/> - **Evergreen DokuWiki CZ**

Permanent link: **[https://eg-wiki.osvobozena-knihovna.cz/doku.php/vypujcni\\_protokol:vraceni\\_exemplare](https://eg-wiki.osvobozena-knihovna.cz/doku.php/vypujcni_protokol:vraceni_exemplare)**

Last update: **2020/03/27 17:18**

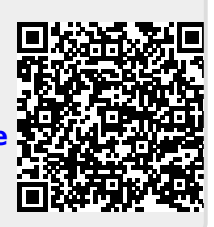